## **Soft Lockdown functions**

A Soft Lockdown button provides a way for Lenel users to remotely lockdown the buildings they manage directly from the Alarm Monitoring application. There are 3 different SLD's (Soft Lockdown) functions:

- **"Card Only" (FALSE) lockdown function** When this function is executed it places readers into Card Only mode. Right click on the function
	- $\circ$  Card access continues as normal for cardholders with the proper access level assignment.
- **"Locked" (TRUE) lockdown function** When this function is executed it places readers into Locked mode.
	- Card access is NOT available to anyone other than Public Safety and the Fire Marshal.
	- Access to a door requires a physical key.
- **"Restore" (PULSE) lockdown function** When this function is executed it returns readers to the access mode they were in previously before either of the "Card Only" or "Locked" lockdown functions were activated. If the "Restore" is executed at a time when the reader would normally be unlocked then the reader will unlock automatically.
	- Example: The normal door schedule is M-F 8am to 5pm and the "Restore" is executed on a Thursday at 1pm, then the reader will unlock according to the door schedule.

When either the "Card Only" or "Locked" lockdown functions are executed the access mode of all the readers on an access panel will change to the applicable access mode (Card Only or Locked). If a building has multiple access panels the function will need to be executed on each panel separately.

When the "Card Only" or "Locked" lockdown functions are active all automated programming will be blocked from making any changes to the access mode of a reader (for up to 48 hours). Examples of the automated programming that is blocked are:

- 25LIVE events
- Lenel Timezone Reader mode door schedules
- Lenel Scheduler events

The "Card Only" or "Locked" lockdown functions can be deactivated by executing the "Restore" lockdown function or manually changing the access mode of a reader. Unfortunately the vendor does not have a visual display that indicates if a lockdown function is currently active. These

transactions are logged and will be available through the Lenel report "User Transaction Log, by User".

## **How to execute a Soft Lockdown function**

Login into the Alarm Monitoring application.

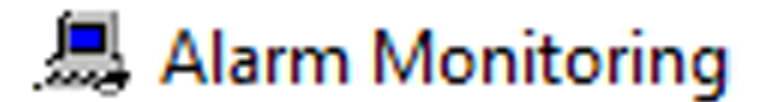

When you've logged in you should see the "System Status Tree" and a list of access panels.

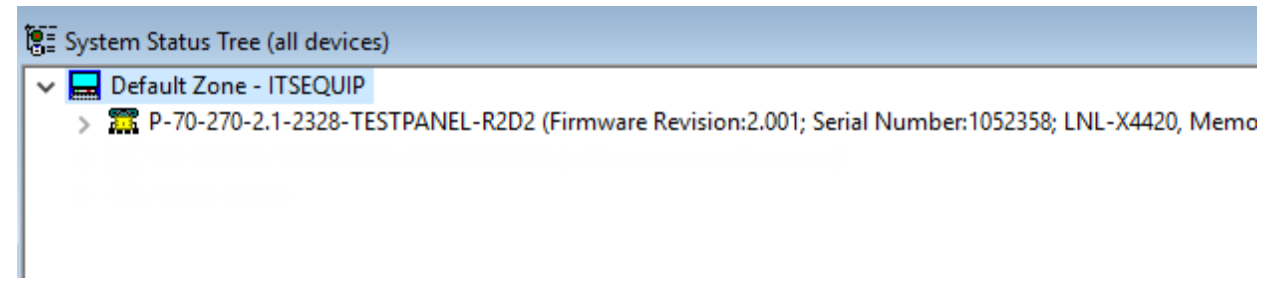

Expand the access panel by clicking on the arrow **>**.

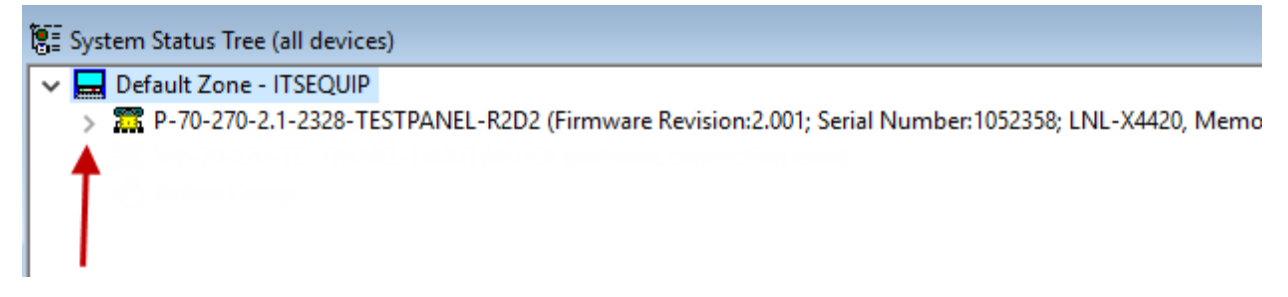

Go down to the bottom of the expanded access panel and click on the arrow **>** next to "Function Lists".

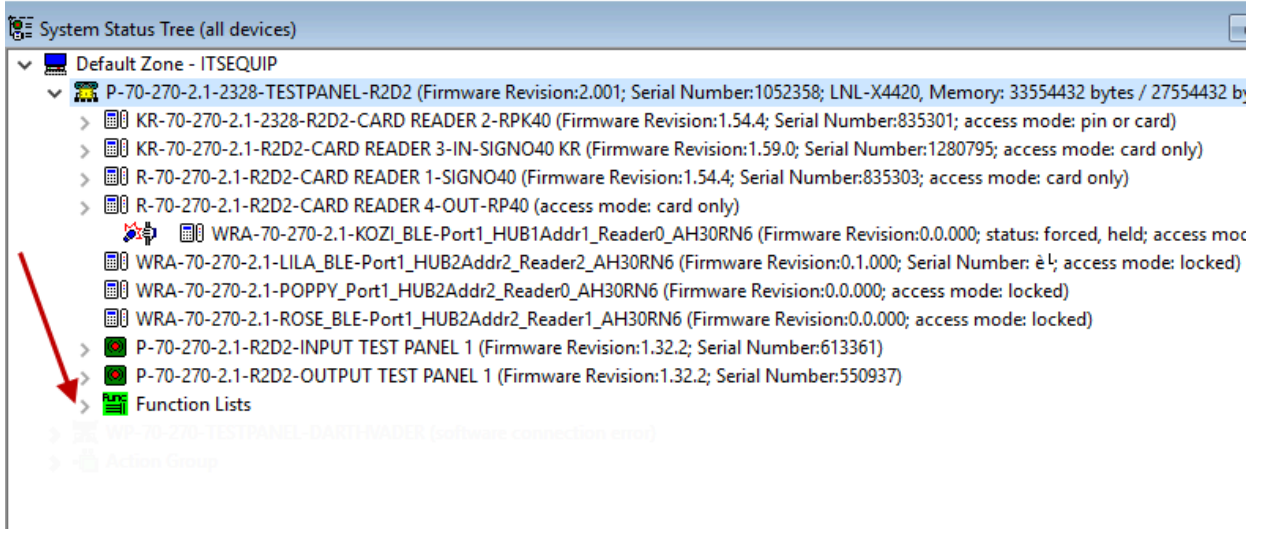

## Look for the function that starts with "LDB-" and highlight it.

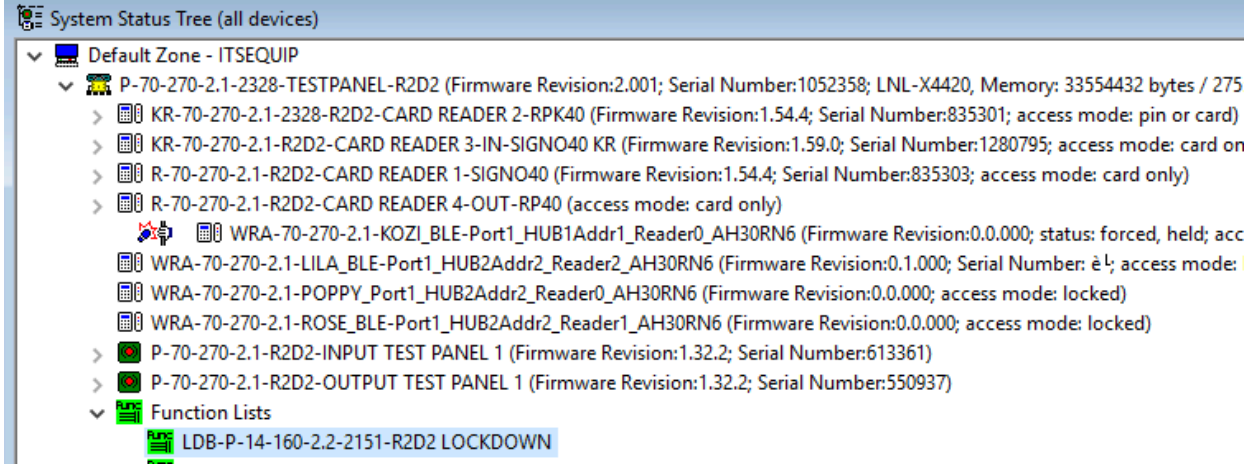

To execute a **"Card Only" lockdown function,** right click while highlighting the "LDB-" function and select **"Execute : False"**. All readers on that panel will then change to Card Only.

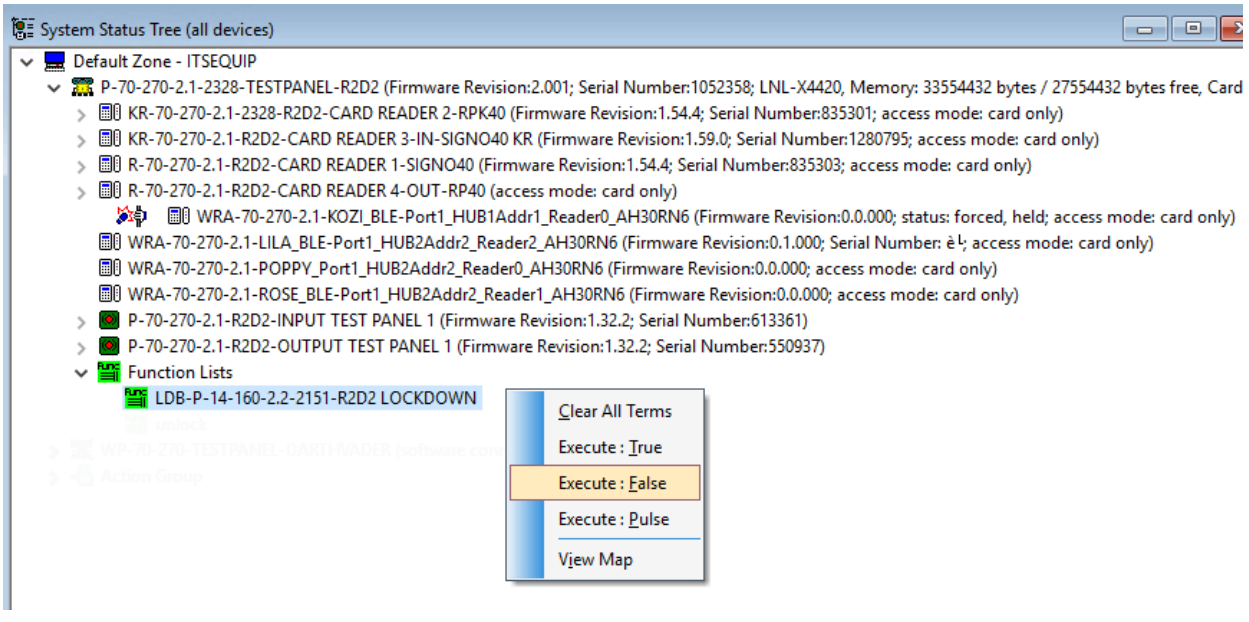

To execute a **"Locked" lockdown function,** right click while highlighting the "LDB-" function and select **"Execute : True"**. All readers on that panel will then change to Locked.

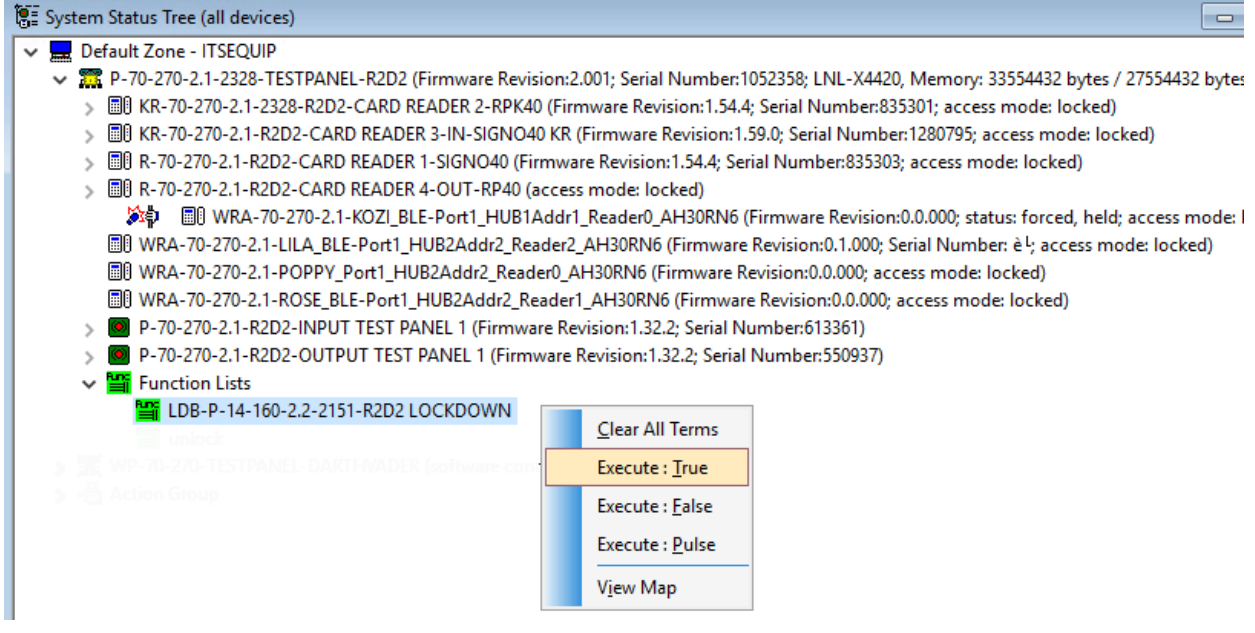

To execute a **"Restore" lockdown function,** right click while highlighting the "LDB-" function and select **"Execute : Pulse"**. All readers on that panel will then return to the access mode they were in previously before either of the "Card Only" or "Locked" lockdown functions were activated.

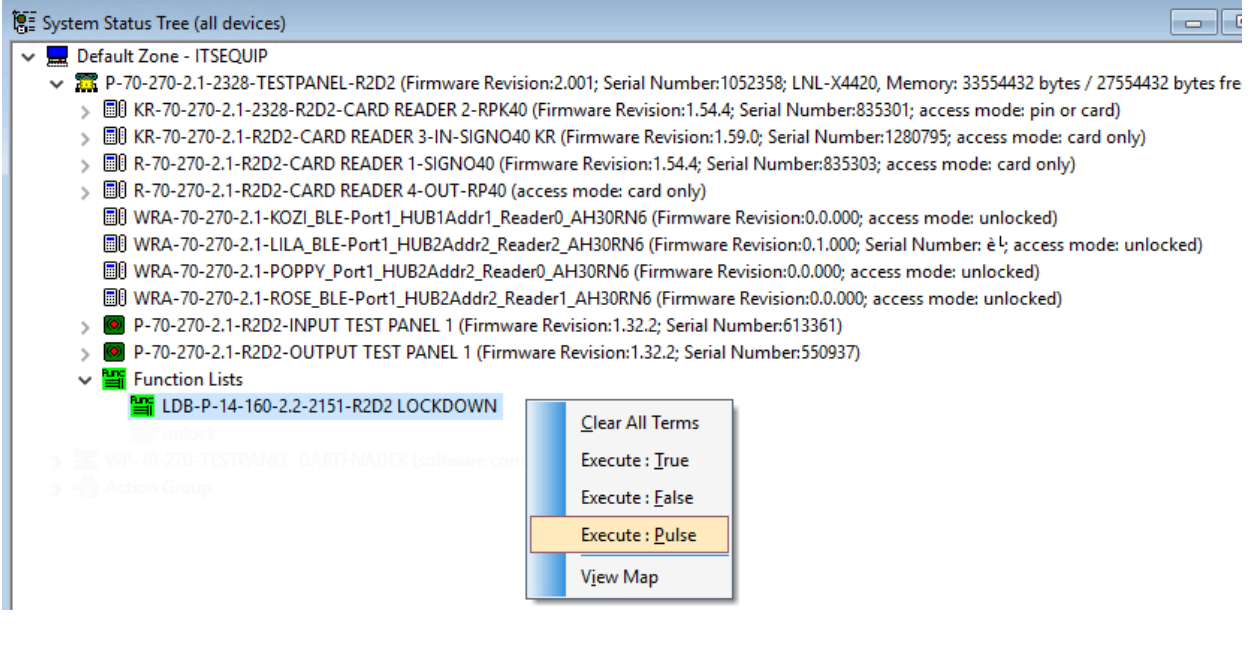

 $-END-$